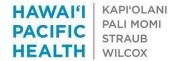

### **HPH E-CONSULT PILOT INSTRUCTIONS**

Thank you for helping develop this important service for our patients and the organization!

Please contact Bennett Loui MD for general questions.

Contact Laurie Louie if you have technical questions for IT.

#### E-Consults are:

- Focused questions that a specialist can reasonably answer without assuming knowledge of the patient's entire medical history
- · Answered solely by the information available in Epic
- Answerable within 3 business days
- · Considers necessity for an office consult, and may lead to "E-Referrals"

#### E-Consult goals:

- 1. Management advice through iterative 2-way communication
- 2. Education for referring providers
- 3. Improve access for referrer with flexible workflow for consultant
- 4. Improve appropriateness and efficiency of office consultations

#### Disposition types:

- 1. Low Complexity E-Consult
- 2. Moderate Complexity E-Consult
  - · May need additional tests or information before concluded
- 3. High Complexity E-Consult
  - Detailed review of history
  - May need multiple rounds of communication and actions
- 4. Change to E-Referral, ROUTINE schedule

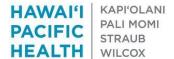

# PCP/REFERRING DOCTOR

An E-Consult can be requested from within an Office Visit or Telephone Encounter.

1. From within an Office Visit or Telephone Encounter, go to the MORE menu and look for E-Consult. (You can star to have one your navigator for future)

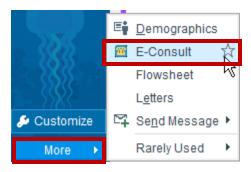

2. Select "Create a New Message"

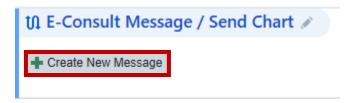

3. Enter your note to the specialist and select "P SCH Cardiology Front Desk Pool" when referring to Cardiology.

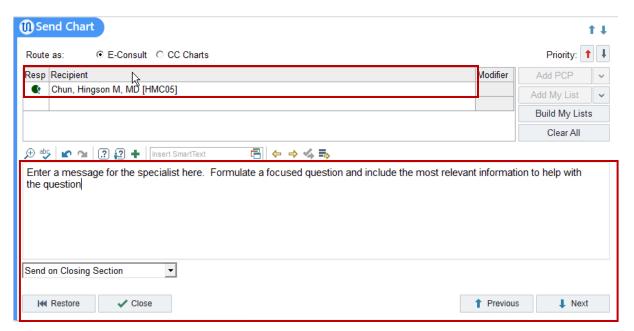

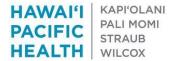

• It will send upon selecting *Close* showing the following message:

This is what displays once you close the section.

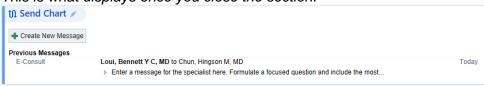

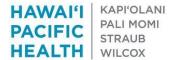

## SPECIALIST/CONSULTANT

- The E-Consult will be delivered to the designated pool—P SCH Cardiology Front Desk Pool
- It will be within an E-Consult Folder when incoming
- The goal is to respond within 3 business days.
- 1. Select the message and click the E-Consult button to open the encounter.

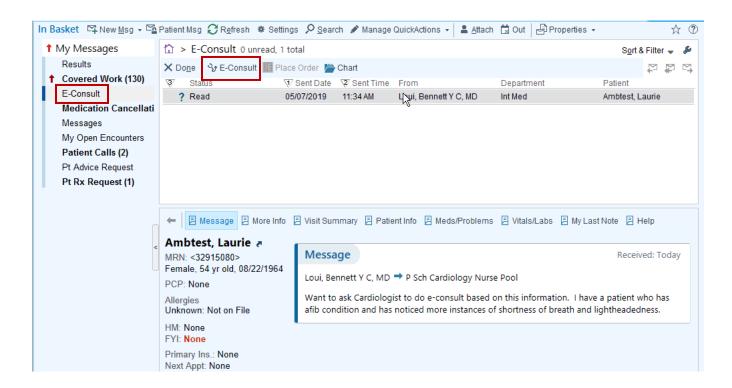

2. The Front Desk Staff Member enters the provider covering e-consults for the day and department to assign the e-Consult. Select *Accept*.

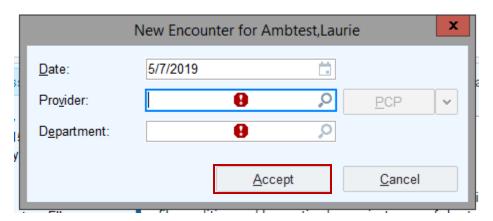

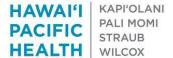

3. The Specialist will open e-Consult by selecting the e-Consult button

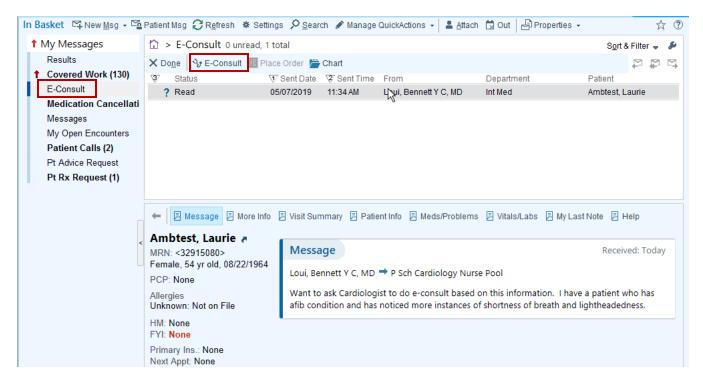

4. Select the edit icon next to e-Consult

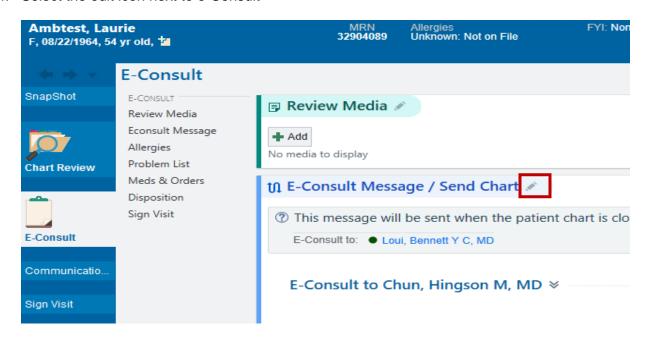

The Specialist can enter a response in the E-Consult Message and select Close.

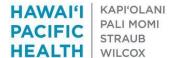

The first time opening an E-Consult, change the drop down option to "Send on Exiting Workspace" to be able to write your response back to the requesting provider. You should need to do this only once when messaging.

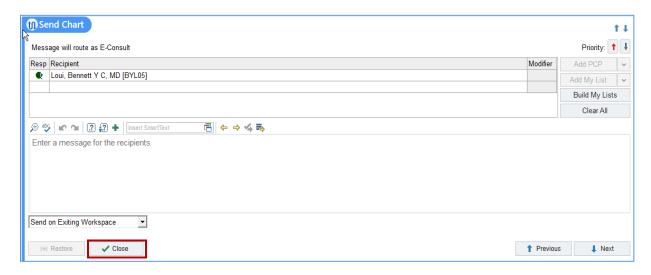

5. Scroll down to the disposition section to enter your recommendation. Following, select *Sign Visit* to close the encounter

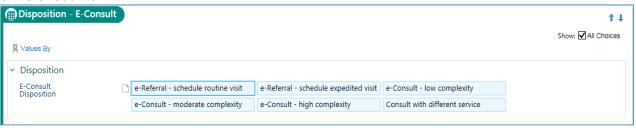

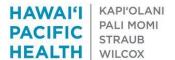

### **CHART REVIEW**

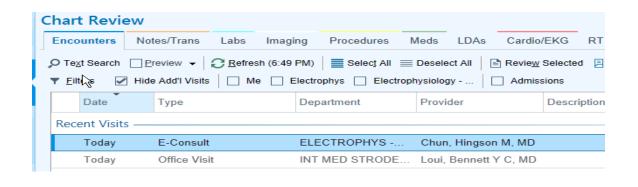

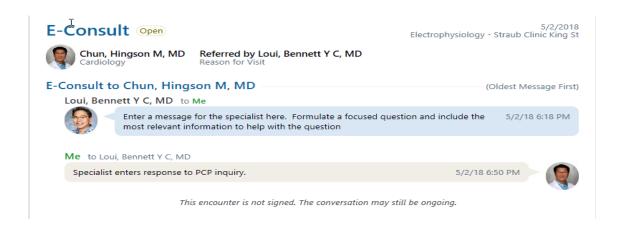

 The "conversation" between the PCP and specialist is reflected in both the E-Consult and Office Visit encounter reports.